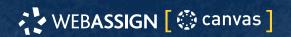

If enabled, you can access WebAssign from Canvas™ to complete coursework.

## **Access WebAssign From Canvas**

If enabled, you can open WebAssign from your Canvas class.

### Note

- You can't open Canvas from WebAssign.
- Ask your instructor if you are not sure whether your course uses Canvas and WebAssign.
- 1 Sign in to Canvas and navigate to your class.
- 2 To access WebAssign from your Canvas course, either:
  - If you see a list of assignments, click an assignment to open it in WebAssign.
  - If no assignments are listed, click the WebAssign tool.
- **3 First time only:** Link your WebAssign and Canvas accounts.

## **Purchase Access**

Either purchase access online or enter your access code.

# Cengage Unlimited subscription

- 1 Sign in to your Cengage account.
- 2 On your dashboard, click Review Purchase Options.
- **3** Select Cengage Unlimited.
  - Cengage Unlimited eTextbooks does not include access to WebAssign.
  - Select the length of your subscription.
- 4 Click Buy Cengage Unlimited.
- **5** Enter your billing address and click **Next**.
- 6 Select your payment method and enter your payment information.

## **Individual products**

- 1 Sign in to your Cengage account.
- 2 On your dashboard, click Review Purchase Options.
- 3 Click Buy Products.

If there are multi-term and single-term options listed for a product, use the drop-down next to the product title to select which option to purchase.

You will be sent to checkout.

- 4 Enter your billing address and click Next.
- 5 Select your payment method and enter your payment information.

### Learn

Your current assignments are listed on the **Home** page for each class.

- 1 Click the assignment name.
- 2 Answer the assignment questions.

WebAssign supports many different question types. Some questions display a tools palette or open in a new window.

- 3 Submit your answers.
- 4 Review your marks and feedback. Usually you will see ✓ or X for each answer.
- **5** Change your incorrect answers and submit again.
- 6 When you are done, always click sign out.

# **Troubleshooting**

To access this assignment, open it first from your learning management system

#### Resolution

Open the assignment first from Canvas. If doing so shows the same message again, notify your instructor.

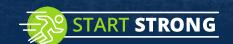

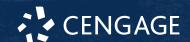

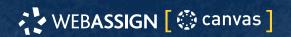

A specific error in setting up the integration between WebAssign and Canvas can cause this problem. Your instructor can fix this by following instructions in the instructor help.

## **Scores Synced to Canvas Are Incorrect**

When using an advanced LMS integration, WebAssign assignment scores greater than 100% or less than 0% are synced to Canvas as 100% or 0%, respectively.

The Learning Tools Interoperability (LTI) specification requires this behavior.

## **System Requirements**

### **Supported Browsers**

#### Windows®

- Chrome™ 119 and later
- Firefox® 120 and later
- Edge 119 and later

#### mac0S™

- · Chrome 119 and later
- Safari® 15 and later

#### ios

• Safari 16 or later (iPad only)

#### Note

Java<sup>™</sup> content does not work on iOS.

LockDown Browser® assignments cannot be accessed on iOS.

Features and content are not optimized for a small screen size and might be difficult to use.

## **Workstation Recommendations**

- Download bandwidth: 5+ Mbps
- RAM: 2+ GB
- CPU: 1.8+ GHz / multi-core
- Display: 1366 × 768, color
- Graphics: DirectX, 64+ MB
- Sound (for some content)

## **More Information and Support**

Search the online help for answers to most questions.

Information in this guide is intended for US students. For international support, visit the online help.

## help.cengage.com/webassign/student\_guide/

### **WebAssign Status**

Check the current status of WebAssign at **techcheck.cengage.com**.

### **Contact Support**

#### **United States**

Higher education: support.cengage.com

Secondary education:

cengageorg.my.site.com/Service/s/k12login?

language=en\_US

800.354.9706

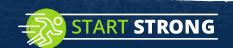

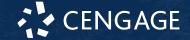